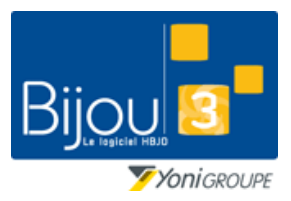

### **Gestion des acomptes**

FICHE 1.2.3 20/03/2023

Bijou3

**Fiche de formation**

### **Pourquoi ?** TVA exigible dès encaissement de l'acompte

Depuis le **1 er janvier 2023**, la TVA est exigible **dès l'encaissement d'acomptes pour les livraisons de biens**.

[Code général des impôts](http://www.legifrance.gouv.fr/affichCode.do;?idSectionTA=LEGISCTA000006163045&cidTexte=LEGITEXT000006069577) : article 269

#### **Comment ?**

La version 27.02 de Bijou3 permet de gérer cette obligation légale.

Si vous êtes dans une version précédente de Bijou3, pour respecter la loi, voici comment procéder : Dans le menu « Fichier » « Paramètres » « SAV », « Gestion des codes de Réparations »

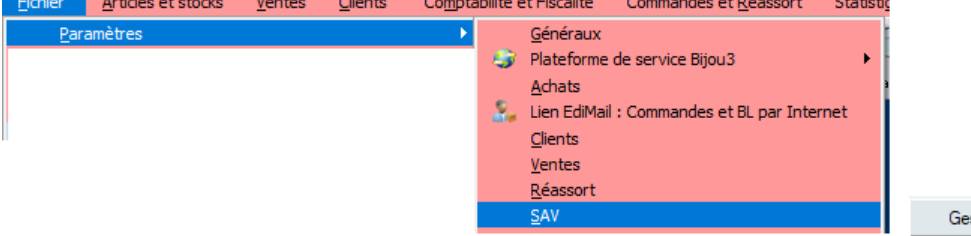

stion des codes réparations

Créer le code « ACO », avec les informations comme indiquées ci-dessous

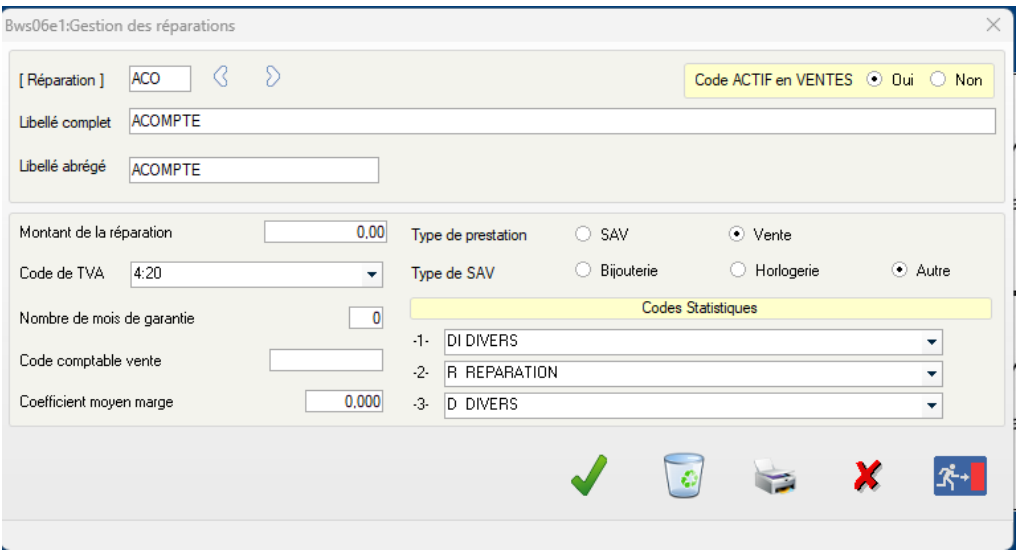

Lors d'un versement d'acompte, ne plus utiliser le bouton  $\frac{1}{\sqrt{1-\frac{1}{c}}}\int$ , mais saisir le code sav « **ACO** », avec le nom du client, le montant versé et le mode de règlement. Lors de l'édition

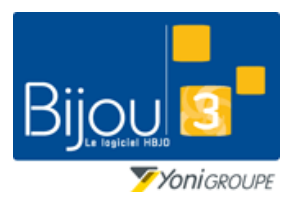

# **Gestion des acomptes**

FICHE 1.2.3 20/03/2023

#### **Fiche de formation**

#### de la facture, il apparaitra la tva

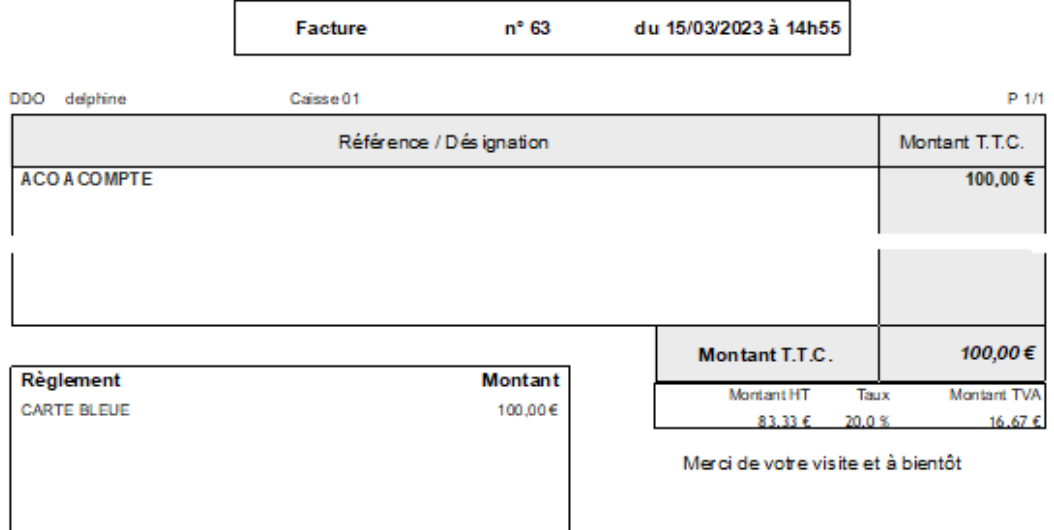

Lors de l'utilisation de l'acompte, il faudra saisir à nouveau le code sav « **ACO** », avec le montant en négatif.

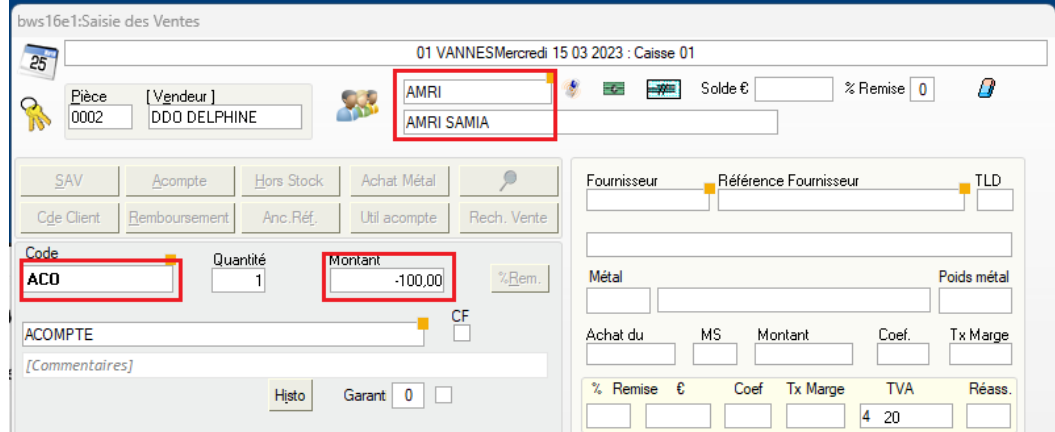

Sur la facture, apparaitra l'acompte en diminution du montant de la vente.

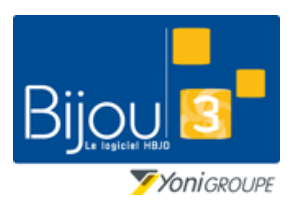

Bijou3

FICHE 1.2.3 20/03/2023

#### **Fiche de formation**

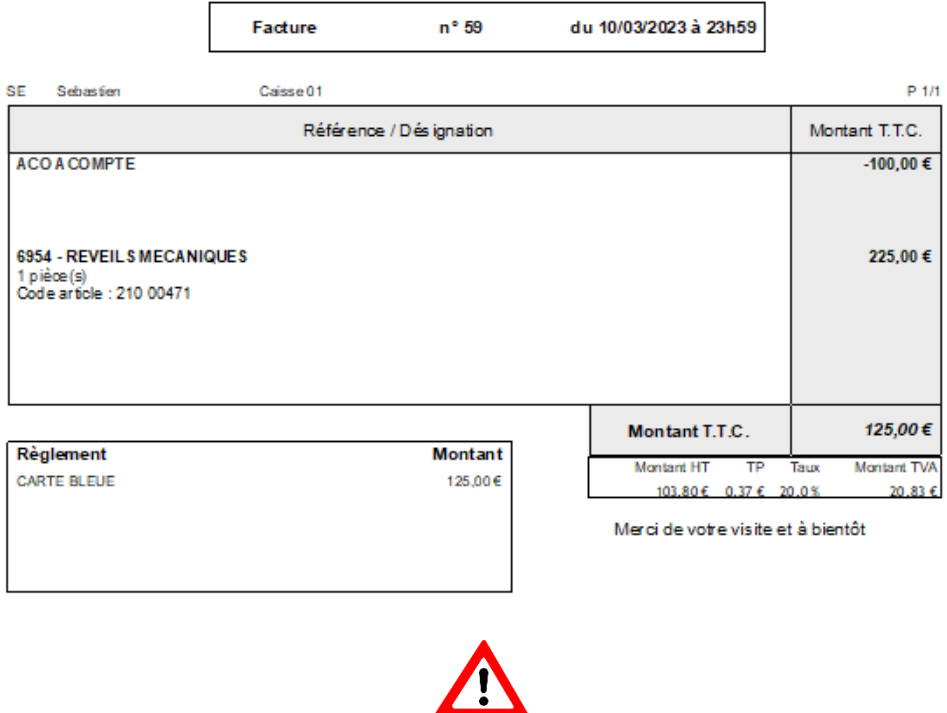

*Les en-cours clients ne seront pas mis à jour, et le solde client ne sera pas visible sur la fiche client*

Il est possible de lister les acomptes saisis de cette façon.

Dans le menu, « Ventes », « Détail des ventes et mouvements de caisse », saisir les informations de recherche sur le code sav « ACO »

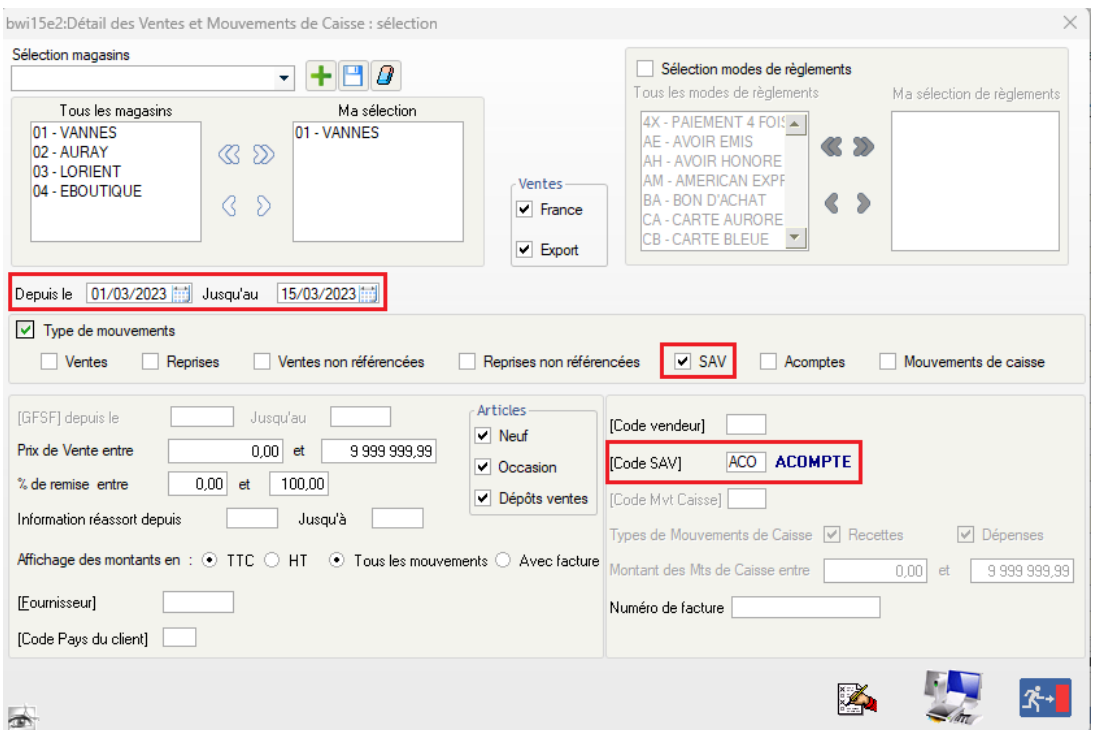

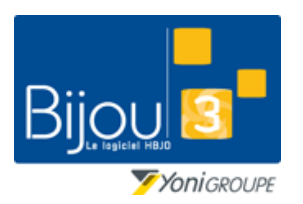

# **Gestion des acomptes**

FICHE 1.2.3 20/03/2023

#### **Fiche de formation**

Lancer l'affichage, et vous obtiendrez la liste des « ACO »

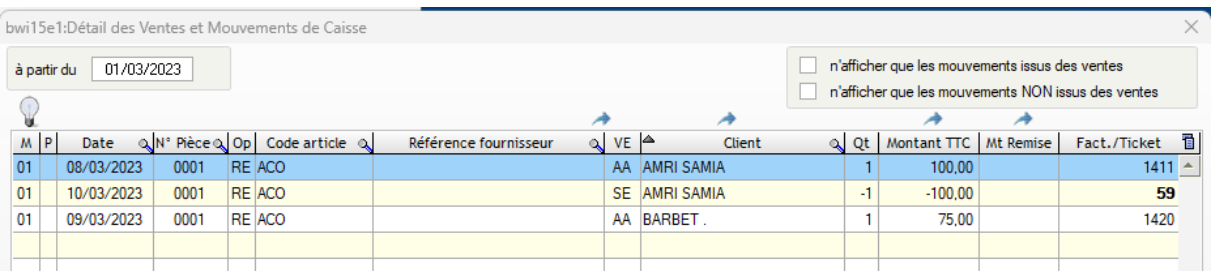

En triant sur la colonne client, il est possible de voir les acomptes soldés en rouge, les acomptes encours en vert

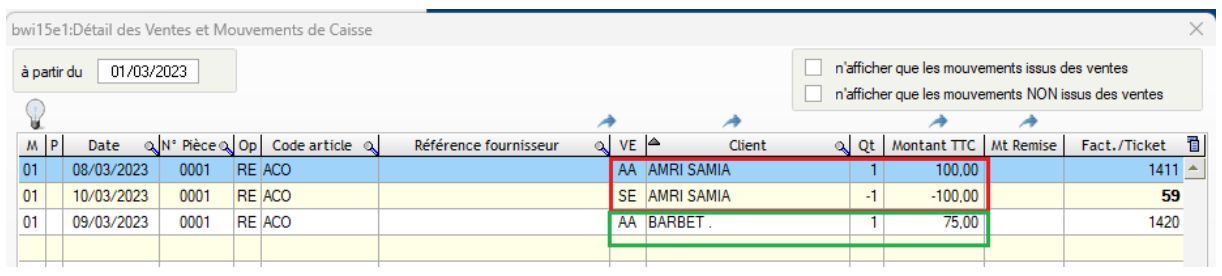